## **MSC-Kahoot!** Userquide für LehrerInnen

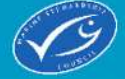

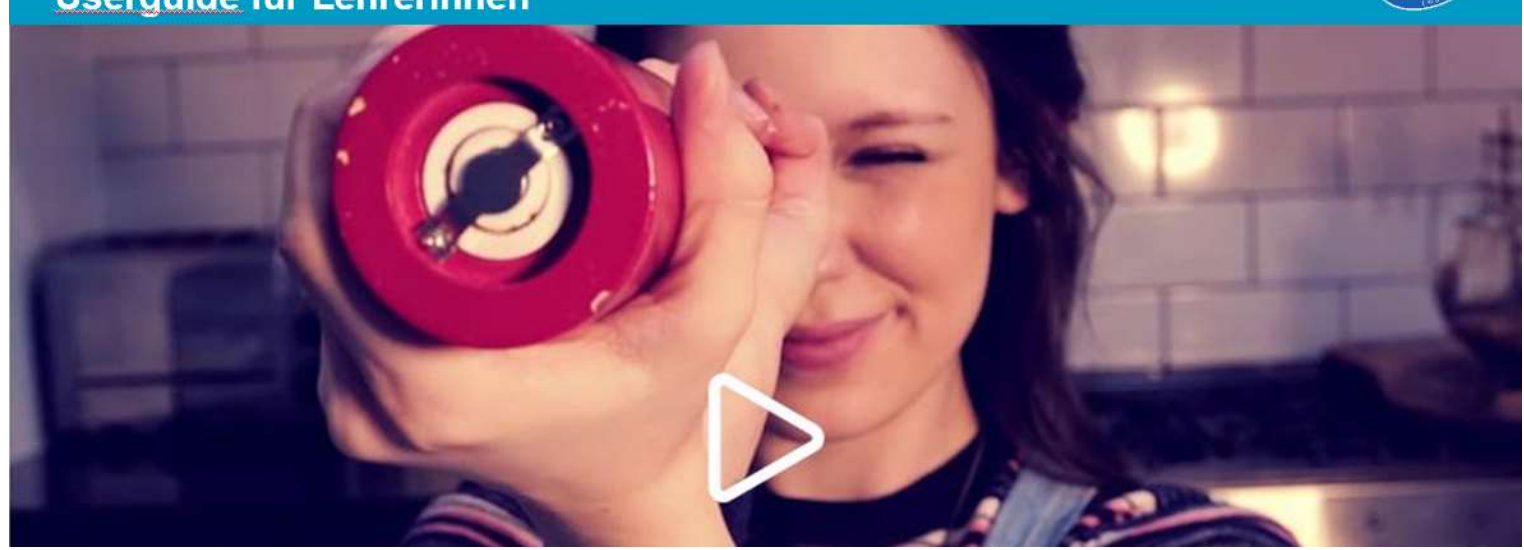

Der MSC hat Kahoot! Quizzes entwickelt, die über die Bedrohungen unserer Meere und die Probleme in der Fischerei informieren, zum Nachdenken anregen und Möglichkeiten eines nachhaltigen Fischkonsums aufzeigen.

## Was ist Kahoot! ?

Kahoot ist ein interaktives Quiz- und Umfragetool für die ganze Klasse. Die Fragen werden im Klassenzimmer mittels Beamer oder beim Fernunterricht mittels Videokonferenz präsentiert und die SchülerInnen können mit ihren mobilen Endgeräten antworten.

Beispiel: Unterrichtseinheit mit dem Film und dem Quiz zum Film - Mein Vater, ein Fischer.

Zeigen Sie den SchülerInnen den preisgekrönten Film "Mein Vater, ein Fischer" (14 min). Hier abrufbar: https://www.msc.org/de/bildung Er erzählt aus der Perspektive eines jungen Mädchens über die Arbeit eines Fischers und reißt dabei verschiedene Themen an: Das marine Ökosystem mit seinen Nahrungsketten, Überfischung, Beifang, weltweiter Fischhandel, Ernährungssicherheit und verantwortungsbewusster Fischkonsum. Mit dem Kahoot-Quiz zum Film werden im Anschluss an den Film, Themen und Fragestellungen auf spielerische Art und Weise vertieft und wiederholt.

## Kahoot! – so funktioniert's:

1. Melden Sie sich unter www.kahoot.com kostenlos als Lehrerin an und wählen Sie die kostenlose Basic-Version.

2. Nachdem Sie sich registriert haben, gehen Sie auf der Startoberfläche "Home" auf die Auswahl "Discover" und geben in das Suchfeld MSC Blue Fish ein. Alternativ können Sie die Quizzes direkt über die links auf der MSC-Website https://www.msc.org/de/unterrichtsmaterialien/kahoot erreichen.

3. Wenn Sie ein Kahoot-Quizz ausgewählt haben, sehen Sie auf der rechten Seite die Fragen, auf der linken Seite den Button "Play". Wenn Sie diesen wählen, erscheint danach ein weiteres Auswahlfenster.

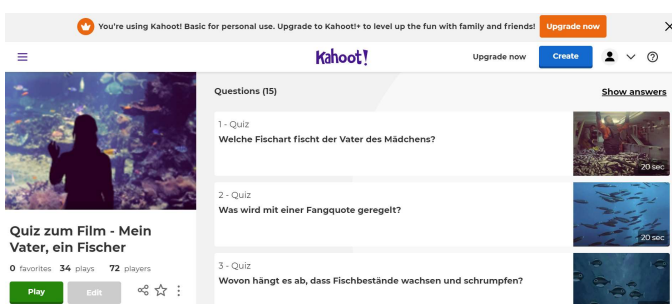

4. In diesem Fenster können Sie auswählen, auf welche Art und Weise Sie das Kahoot Quiz spielen möchten. Entweder als "Host" (Variante A) oder "Challenge" (Variante B).

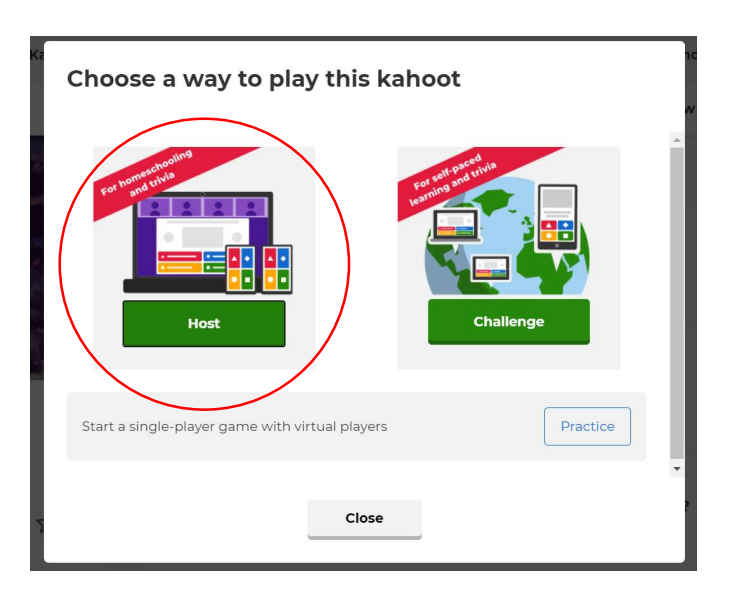

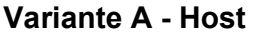

Die Variante A, eignet sich für den Unterricht, bei dem sich alle (LeherIn und SchülerInnen) in einem Raum befinden oder für den Online-Unterricht via Videokonferenz. Sie sind der/die SpielleiterIn und können die Fragen über "Next" an Ihrem Gerät steuern. Auf dem Desktop des Spielleiters sehen die MitspielerInnen die Fragen. Auf ihrem eigenen Gerät z.B. Handy oder Laptop können die MitspielerInnen die Antwortmöglichkeiten eingeben.

5. Wenn Sie Host gewählt haben, öffnet sich ein neuer Tab, wo man die klassische Option "Player vs Player 1:1 Devices" - "Classic" auswählt.

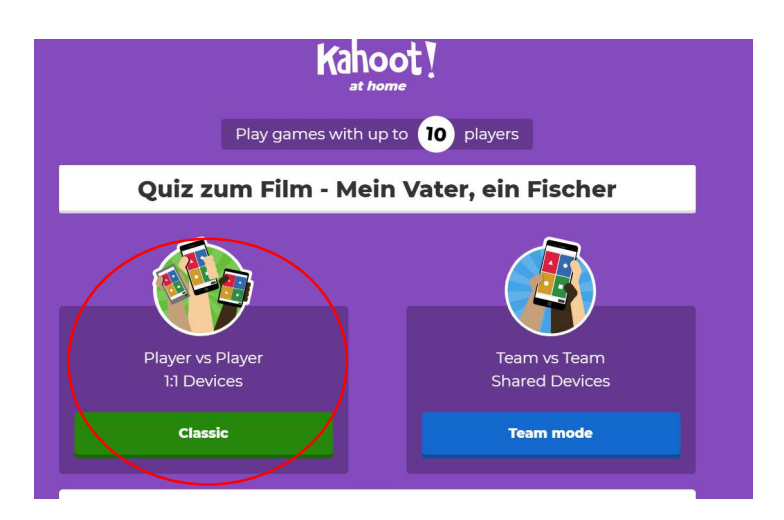

6. Nachdem Sie auf "Classic" geklickt haben, generiert sich eine PIN.

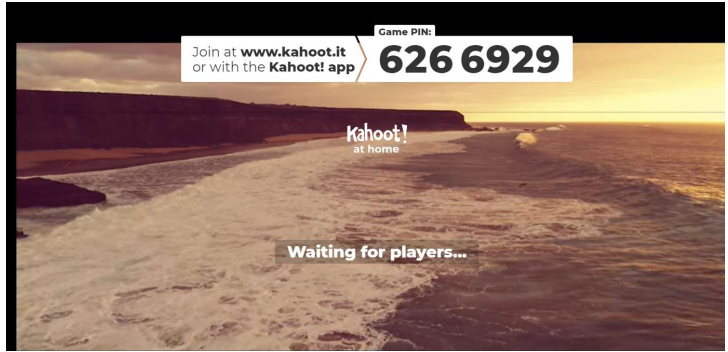

Abb. Bildschirmansicht SpielleiterIn

7. Dieser PIN muss von den MitspielerInnen auf www.kahoot.it in das Endgerät der MitspielerInnen (Computer/Handy) eingegeben werden. Bevor Sie auf Start drücken, sollten Sie Ihren SchülerInnen die Zeit lassen, sich entweder über ihren eigenen Computer oder über das Handy auf www.kahoot.it mit dem passenden PIN in das Quiz einzuloggen.

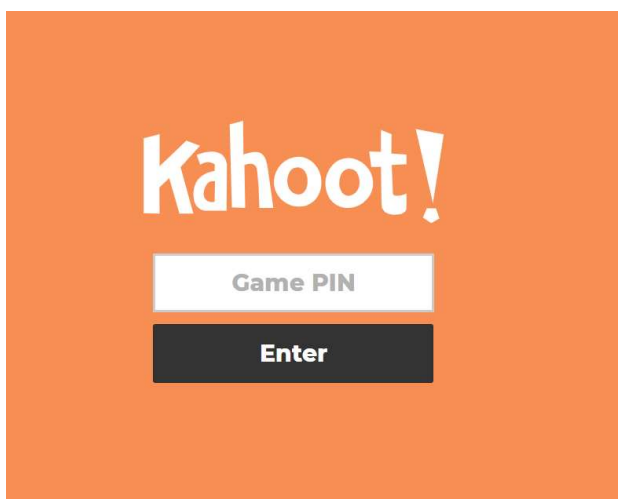

Abb. Bildschirmansicht MitspielerInnen

8. Nachdem die SchülerInnen den PIN auf www.kahoot.it eingegeben haben, müssen sie sich einen Namen "Nickname" geben, der dann auf dem Bildschirm des Spielleiters erscheint.

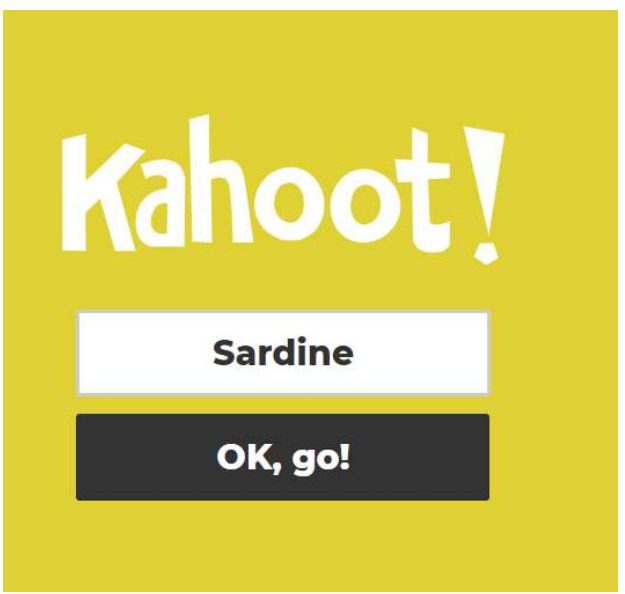

Abb: Bildschirmansicht MitspielerInnen

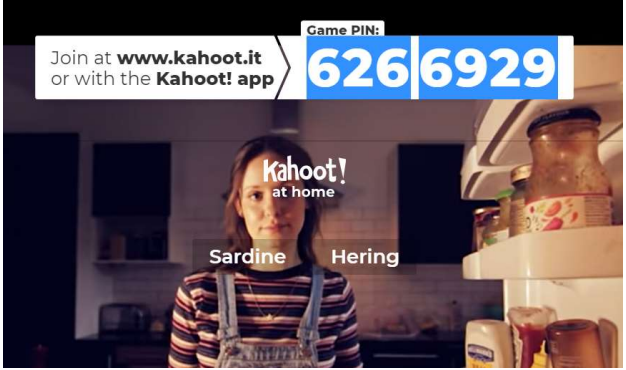

Abb: Bildschirmansicht SpielleiterIn

9. Wenn alle SpielerInnen dem Quiz beigetreten sind, sollten die Namen aller SchülerInnen aufgelistet sein. Drücken Sie dann auf "Start". Das Quiz beginnt.

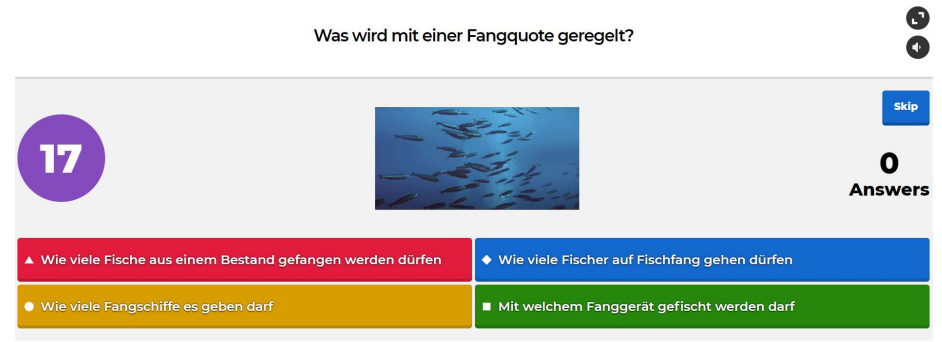

Abb. Bildschirmansicht SpielleiterIn

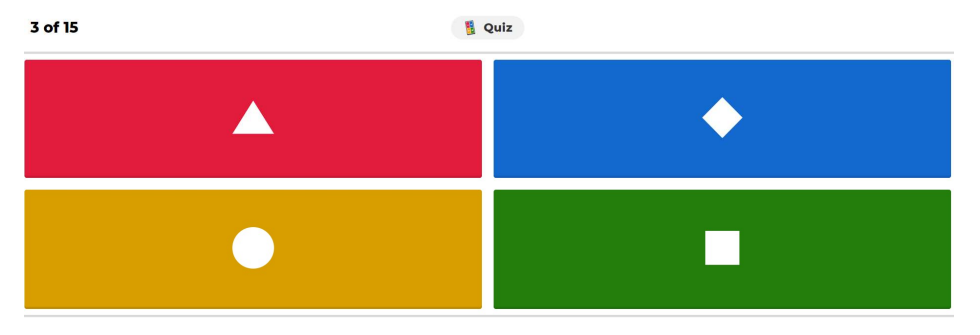

Abb. Bildschirmansicht MitspielerInnen

10. Auf dem Bildschirm des Spielleiters wird angezeigt, wie viele SchülerInnen welche Antwort ausgewählt haben. Unten wird zudem die korrekte Antwort eingeblendet. Zwischendurch wird auch immer wieder der Punktestand angezeigt, da die SchülerInnen für korrekte Antworten Punkte erhalten und sich so gegenseitig messen können.

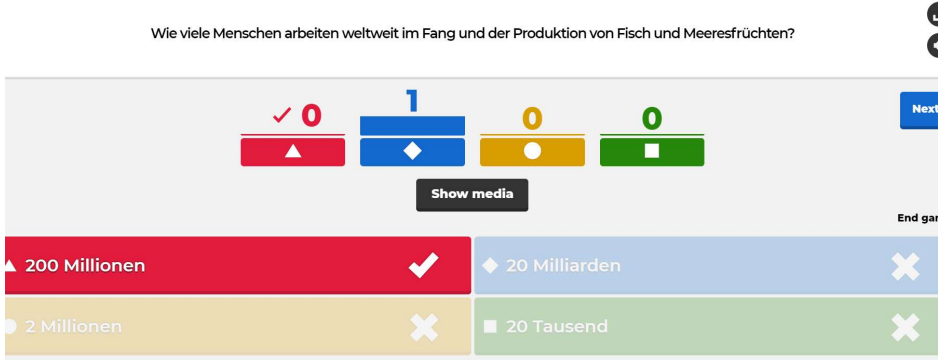

Abb. Bildschirmansicht SpielleiterIn

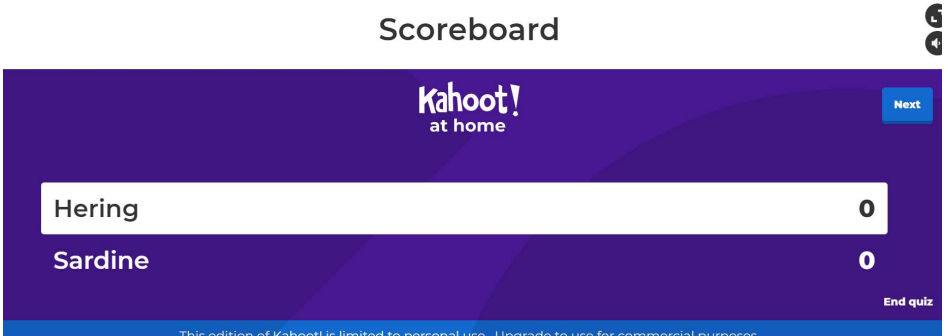

Abb. Bildschirmansicht SpielleiterIn

## Variante B Challenge

Wenn Sie sich für die Spielvariante "Challenge" entscheiden, kann jede/r MitspielerIn an einem unterschiedlichen Ort das Quiz alleine spielen.

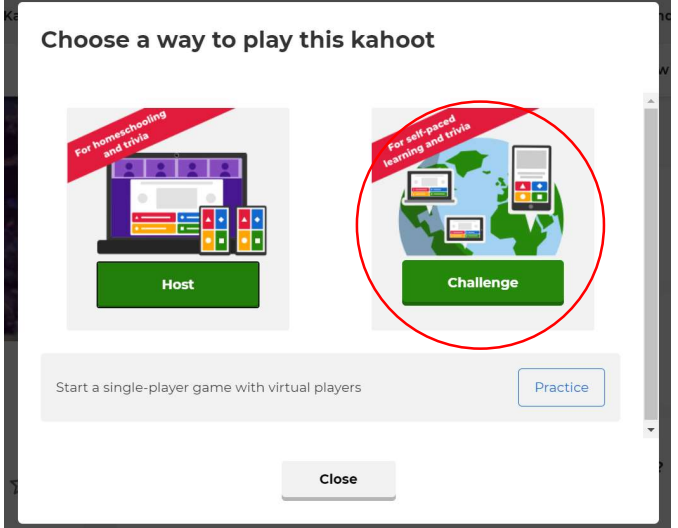

1. Nachdem Sie "Challenge" ausgewählt haben, können Sie das Datum und die Zeit festlegen, bis wann die MitspielerInnen das Quiz gelöst haben sollen (Endzeitpunkt). Ist dieses eingestellt, klicken Sie auf Create.

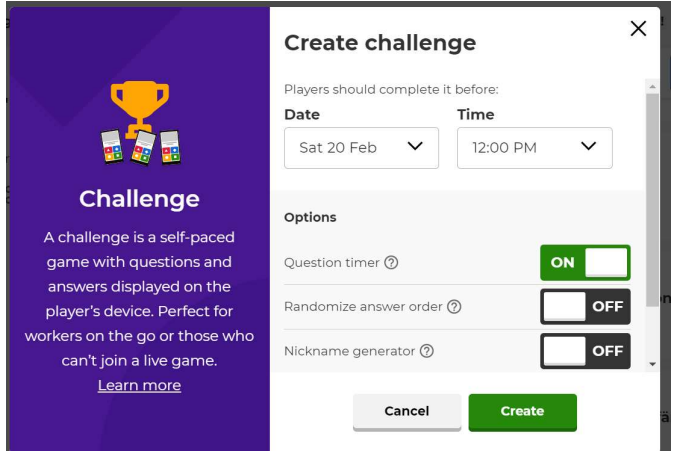

Nun erscheint eine Ansicht mit dem Challenge-Link oder -PIN, den Sie an die MitspielerInnen senden können.

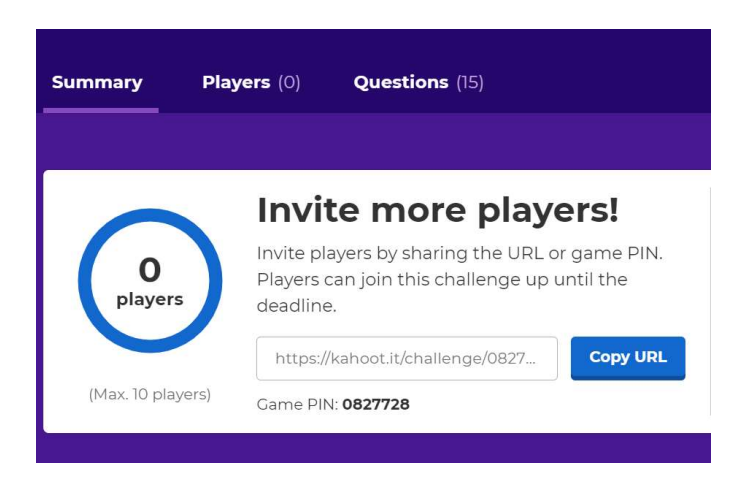

Wir wünschen viel Spaß beim Lernen über unsere Meere, die Gefahren und Bedrohungen denen unsere Meere ausgesetzt sind was wir für die Gesundheit unserer Meere tun können!